## **Link your upgraded PACER Account to your ECF Account**

You have an **upgraded** individual PACER Account and would like to file in ECF. If it's upgraded, it will say "Upgraded" next to Account Type in the Manage My Account section in PACER.

- 1. Click on **Case Information**, and then **Electronic Case Filing** on the District of Minnesota's website: [www.mnd.uscourts.gov](http://www.mnd.uscourts.gov/)
- 2. Click on the **U.S. District of Minnesota – Document Filing System** link

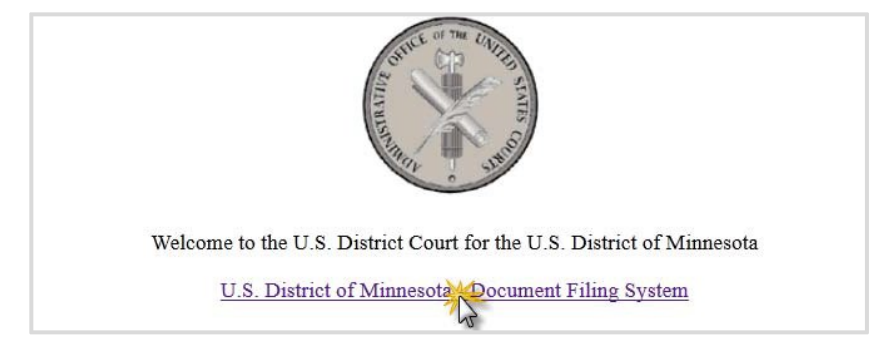

3. Login with your **upgraded PACER** username and password.

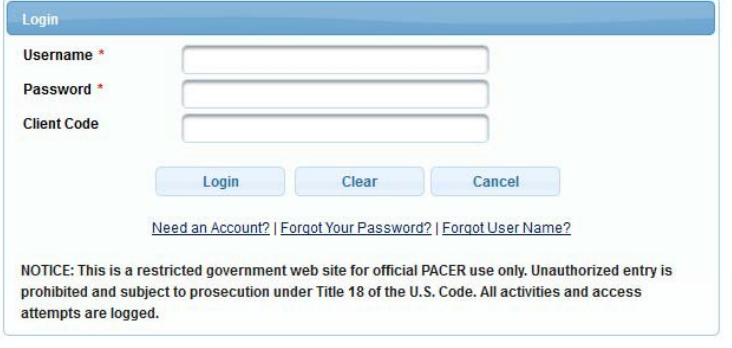

4. Click on **Utilities** and select **Link a CM/ECF account to my PACER account**.

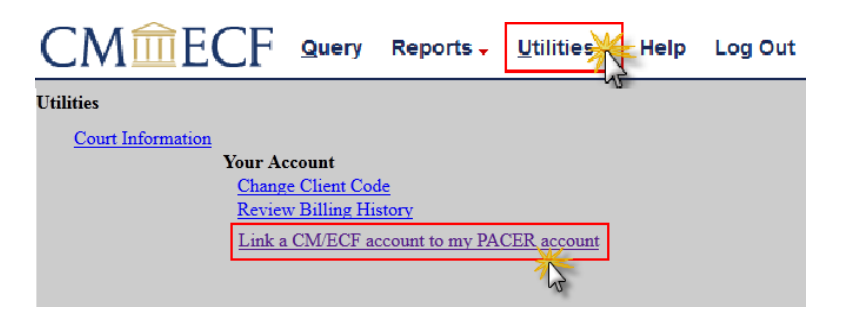

## **5.** Enter your **current ECF login** and **password**. Click **Submit.**

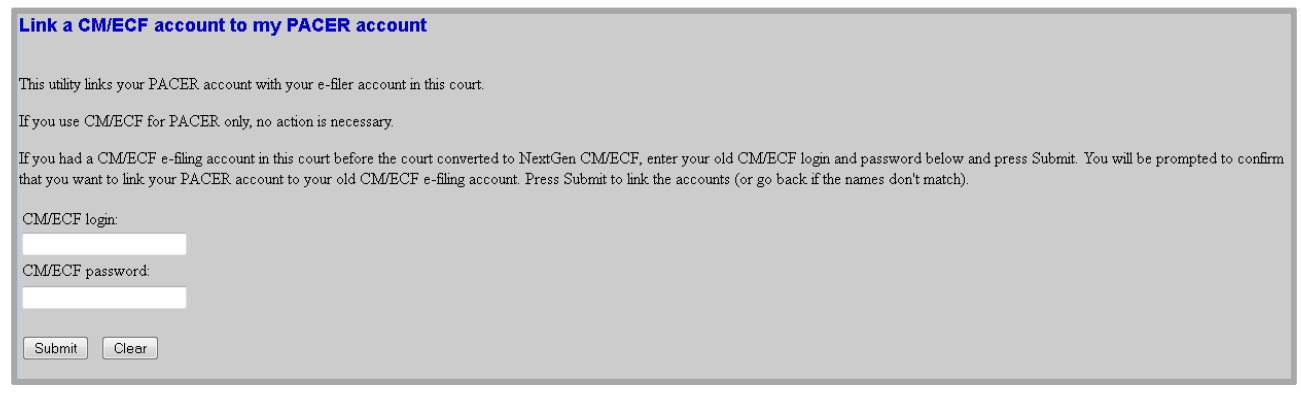

6. Ensure that the **CM/ECF account** and **PACER account** listed are accurate.If so, click **Submit**. \*\*Note that your individual PACER account should be listed. DO NOT link a shared firm PACER account to your CM/ECF account.\*\*

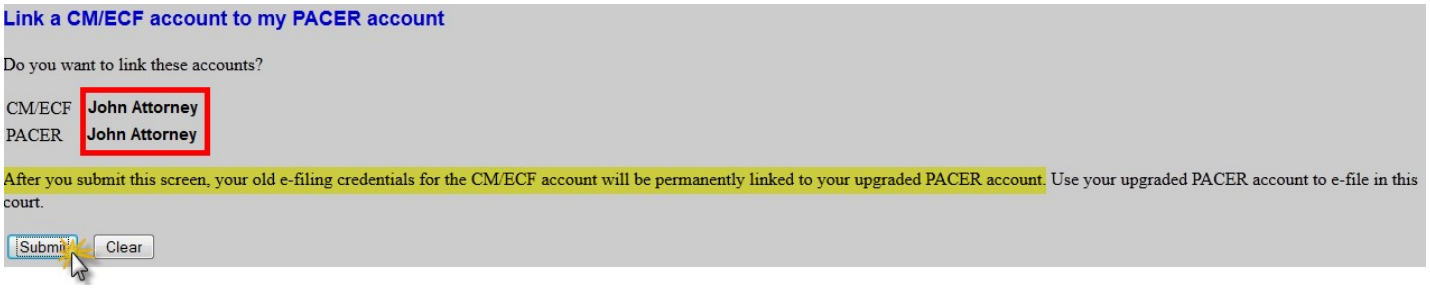

7. You have successfully linked your account. Refresh your screen (press F5) to see the Civil and Criminal menu items for filing.

> \*\*Note that you will now only use your new PACER username and password to login to **both** PACER and ECF.\*\*